# ■Web 研修サイトへの訪問方法

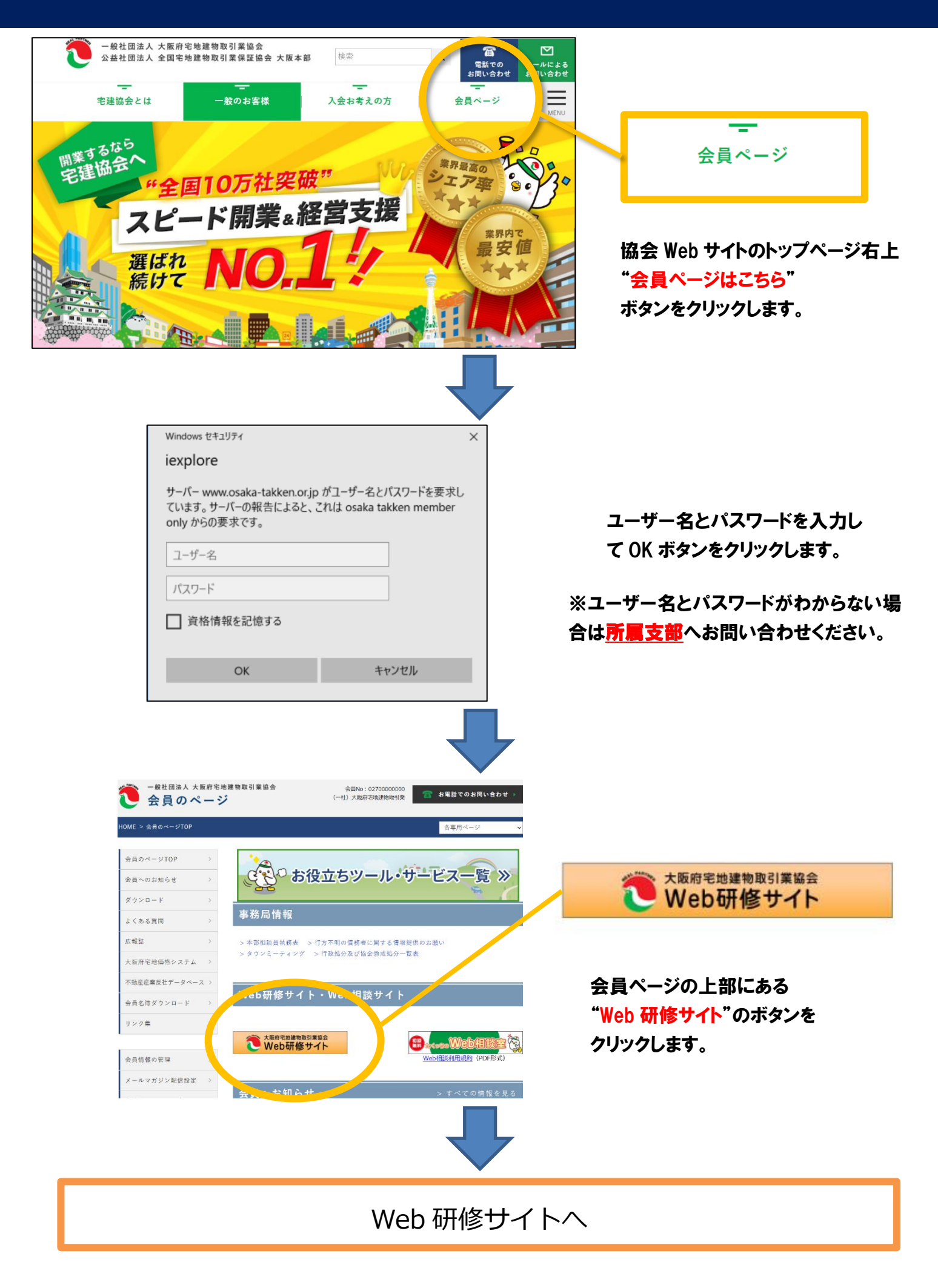

### ■研修受講者区分の選択

Web研修サイトでは、受講する人の選択が必要となります。 代表者、準会員A、準会員B、その他従業員の中で該当するものを選択し て"ログイン"ボタンをクリックしてください。

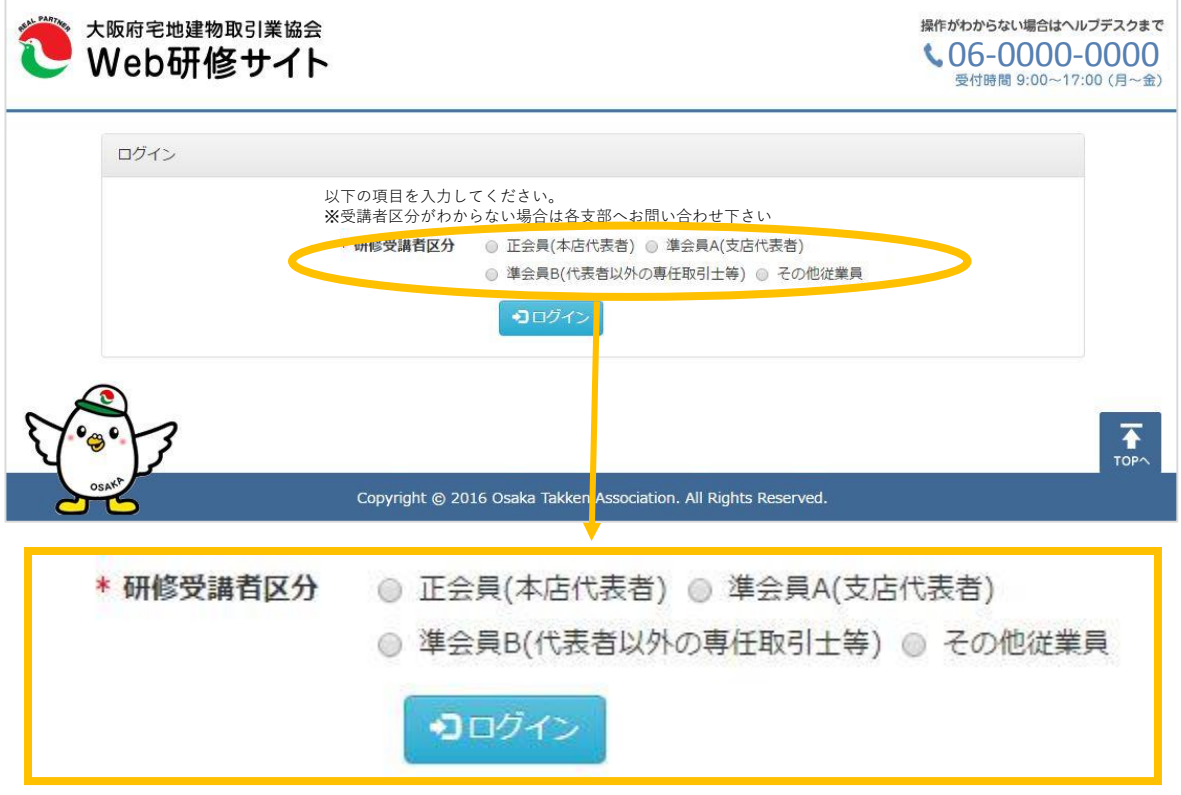

#### **※準会員Bの場合**

準会員Bの場合のみ、次の画面でご自身のお名前を選択してください。 研修受講者区分がわからない場合や、ご自身のお名前がない場合 は**所属支部**へお問い合わせください

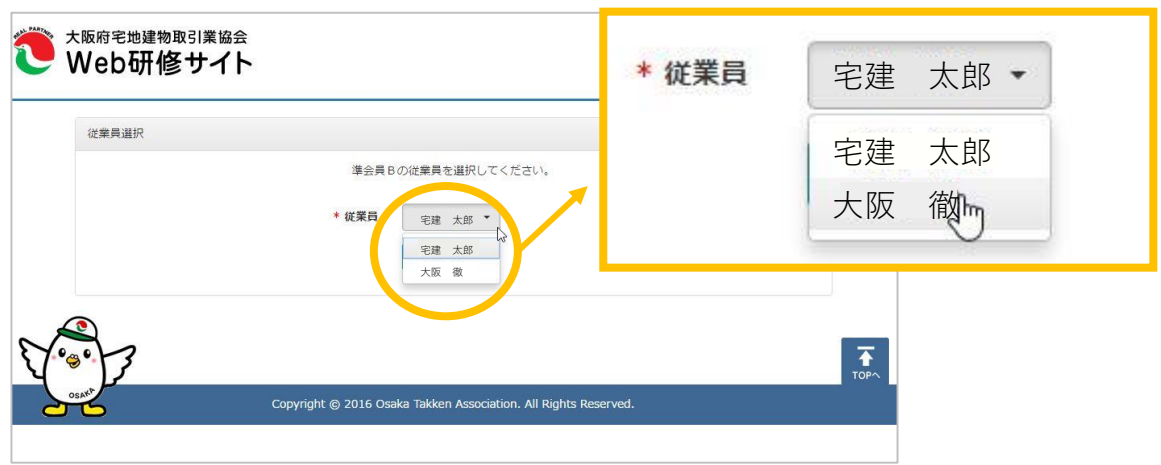

# ■Web研修サイト トップページの説明

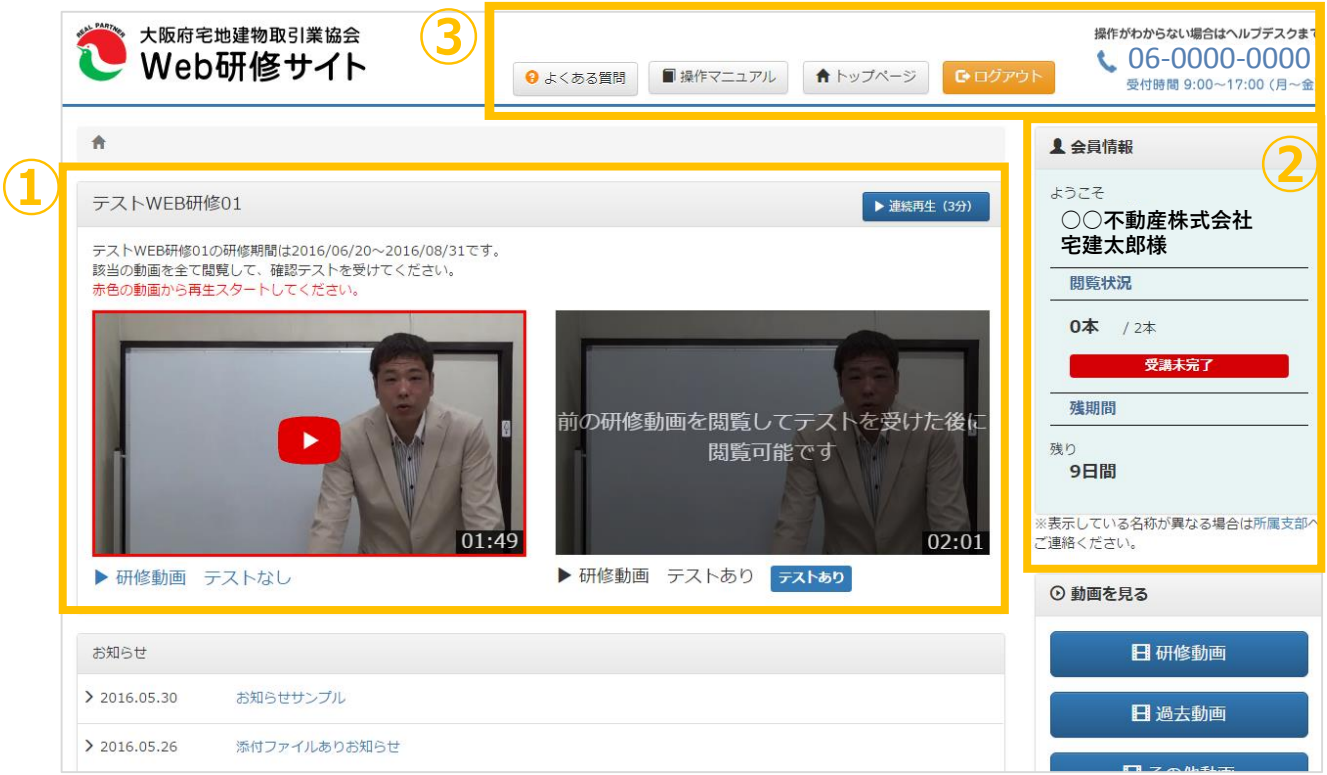

#### **①研修動画**

研修期間中は、ここに研修動画が複数ならびます。1本目から順番に見 ていただきます。(次見るべき動画が<del>赤枠</del>で囲まれます)

画面の下に"テストあり"と表示されている動画は閲覧後に確認テストが あります。

#### **②会員情報**

会員名、個人名、受講状況が表示されます。 ※名称が異なる場合は**所属支部**へご連絡ください。 ※自身の情報でない場合はログアウトしてください。

### **③ヘルプデスク・操作マニュアル**

研修期間中はヘルプデスクがありますので、 操作に関するご質問はヘルプデスクへお問い合わ せください。操作マニュアルページもご用意して おりますので、ご利用ください

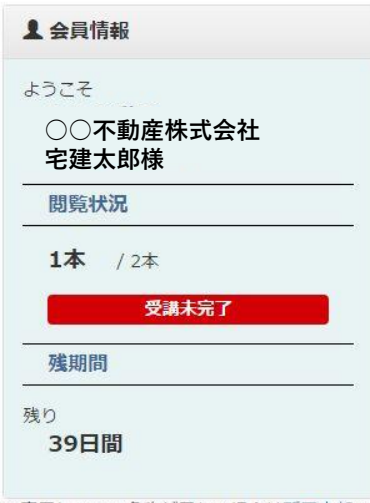

※表示している名称が異なる場合は所属支部へ ご連絡ください。

# ■ Web研修サイト 動画閲覧画面の説明

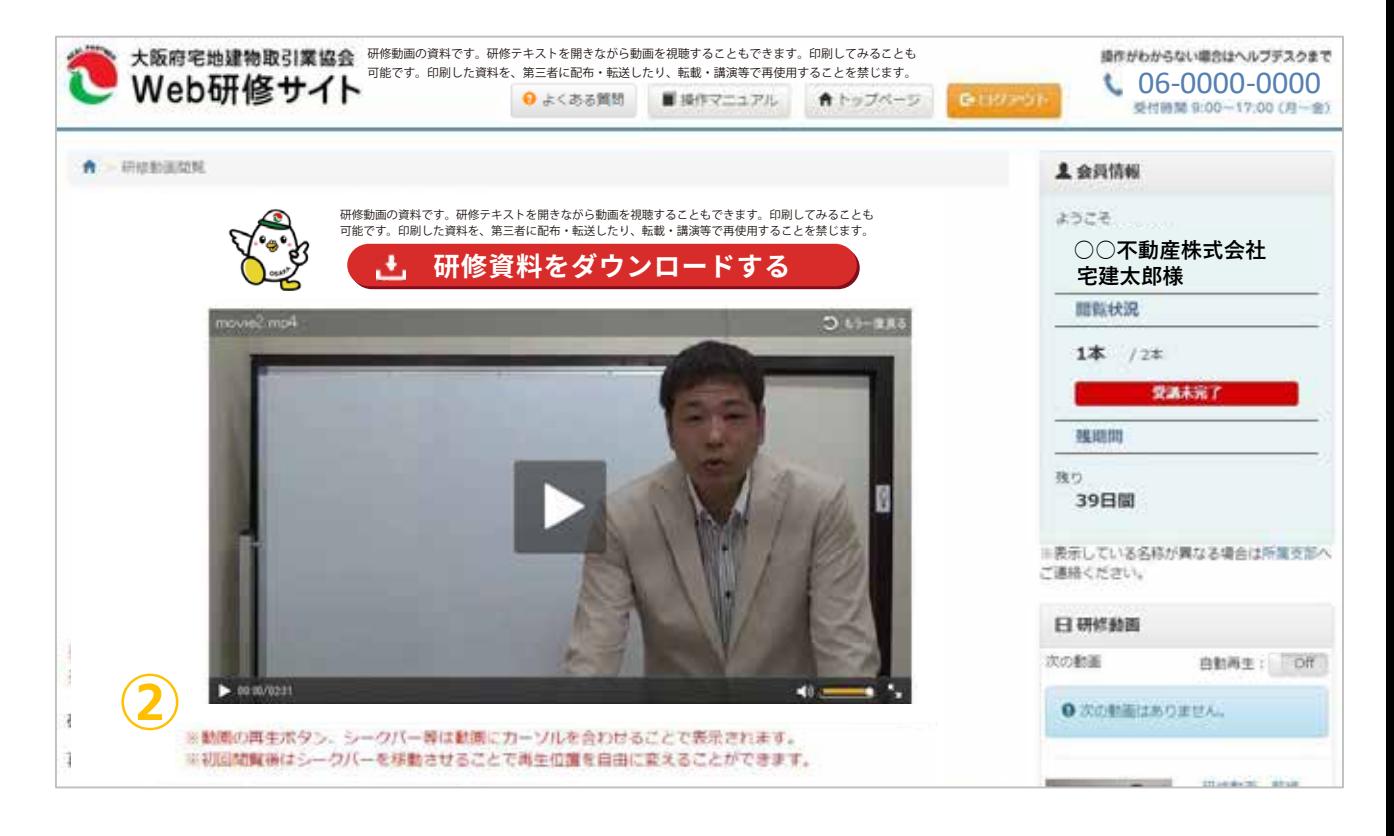

#### **①研修動画**

動画をクリックすると研修動画が始まります。

#### **②初回の閲覧時の操作**

マウスを動画の上に移動するとシークバーという操作パネルが表示され ます。

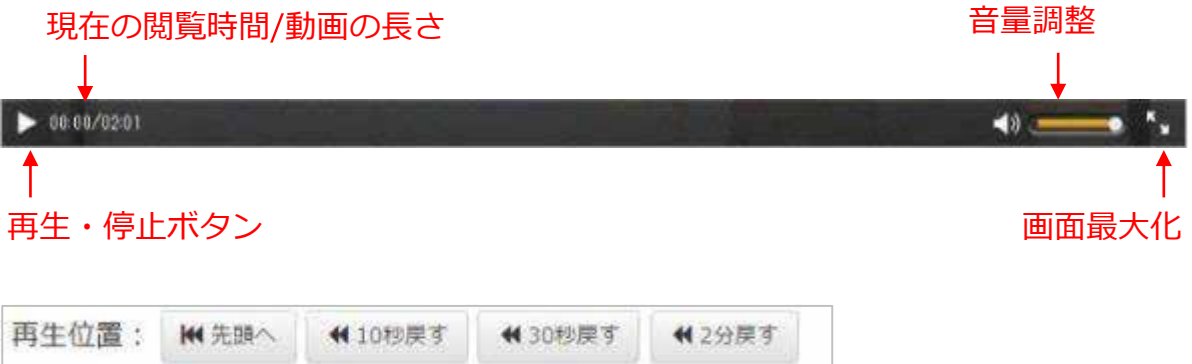

### 動画の下にある巻き戻しボタンで戻ることが可能です。

#### **※初回は早送りができません。**

## ■Web研修サイト 動画閲覧後(確認テストなし)の説明

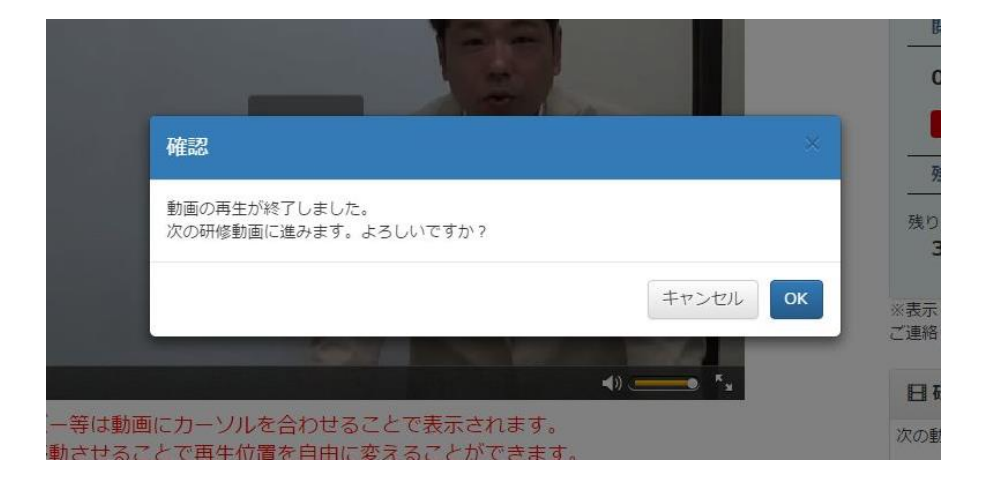

1本目の動画を見終わると、

「次の研修動画へ進みます。よろしいですか?」と確認の画面が表示され ます。

**OK**→2本目の動画が表示されます。

**キャンセル**→次の動画には進みません。1本見たことは記録されますので 次回訪問時には2本目から選択できます。

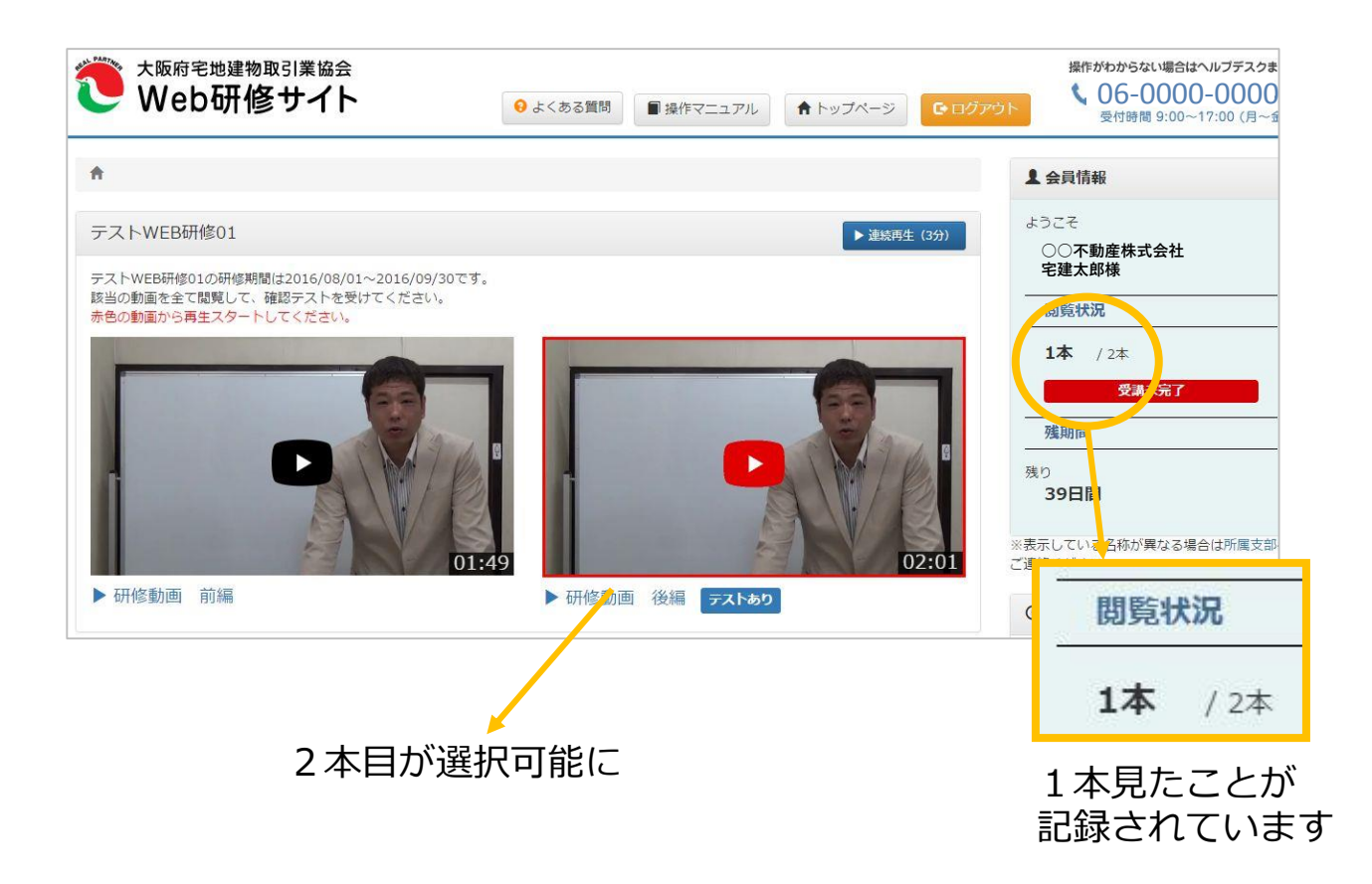

## ■Web研修サイト 動画閲覧後(確認テストあり)の説明

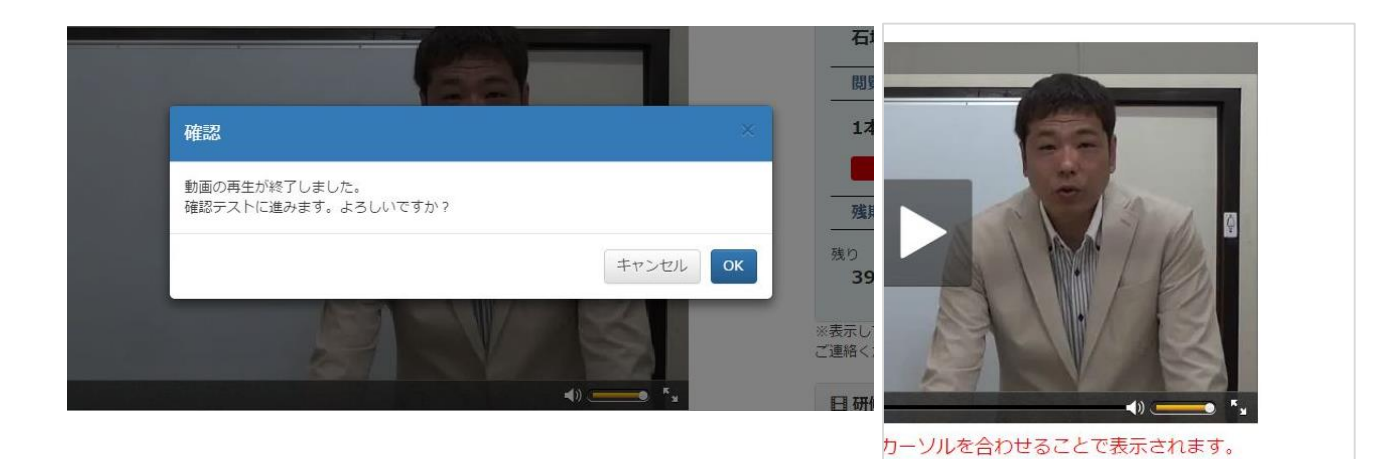

で再生位置を自由に変えることができます。

◆確認テストへ

実す | 12分戻す

確認テストがある動画を見終わると、

「確認テストに進みます。よろしいですか?」

と確認の画面が表示されます。

**OK**→確認テストへすすみます。

**キャンセル**→見終わったことだけ記録します。確認テストボタンが表示され ますので次回いつでもテストを受けることができます。

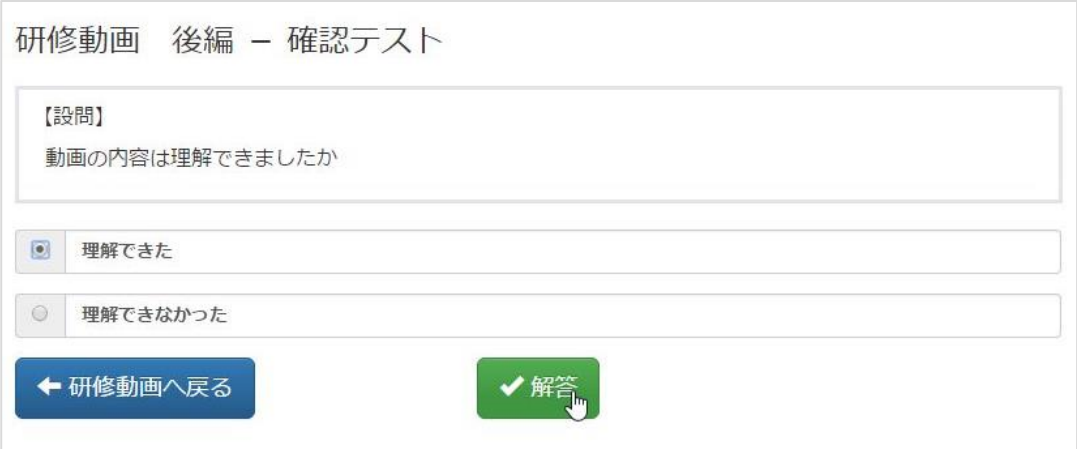

正解することで、次の動画を見ることができます。 すべての動画とテストを正解すると受講完了となります。

#### **■不正解・わからない場合**

動画閲覧の画面に戻れます。もう一度動画を見て(早送りで きます)再度チャレンジしてください。

## ■Web研修サイト すべての動画閲覧後の説明

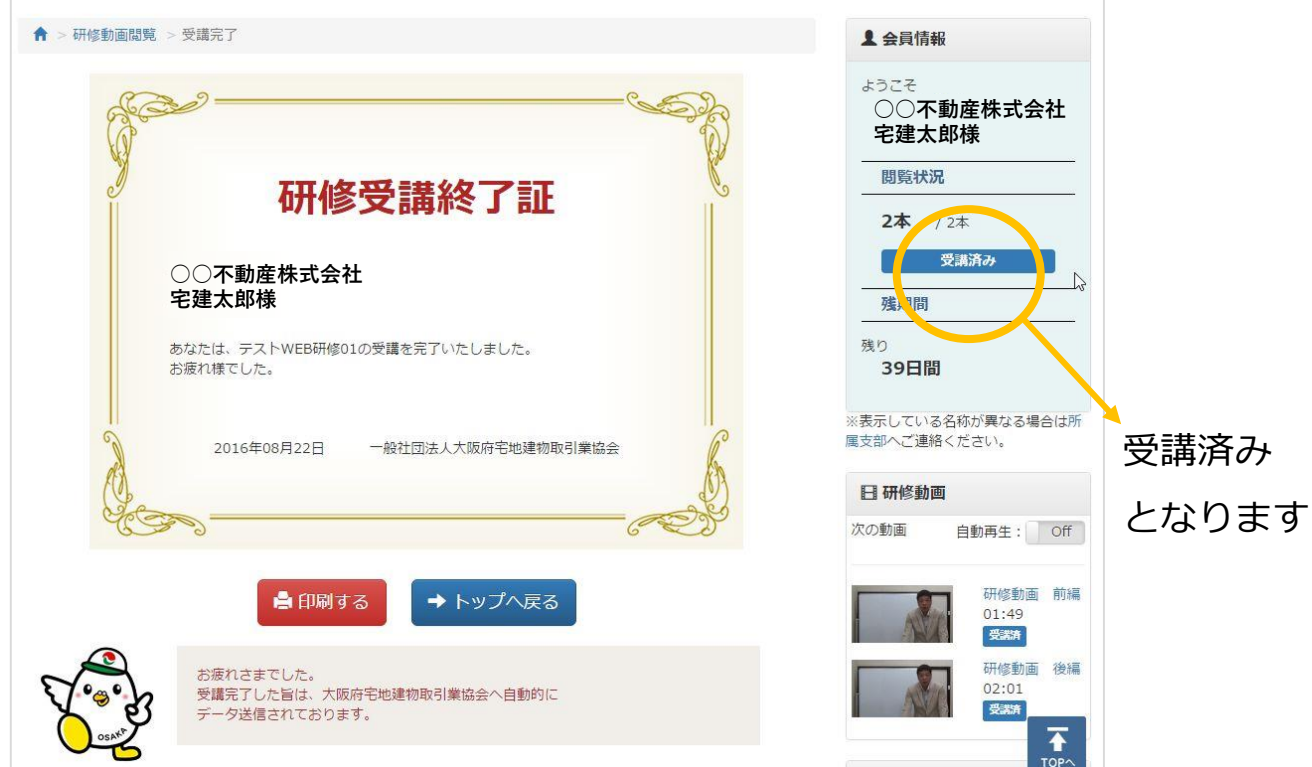

すべての動画を閲覧して確認テストも正解すると 研修終了画面が表示されます。

この時点で、受講完了したことが記録されます。

## ■Web研修サイト 連続再生機能

今回の研修は15分程度の動画を複数見ていただきますので、1本ごとに完 了画面が出ます。

連続再生機能を使うことで、確認テストまで複数の動画を操作することなく 自動で閲覧することが可能になります。

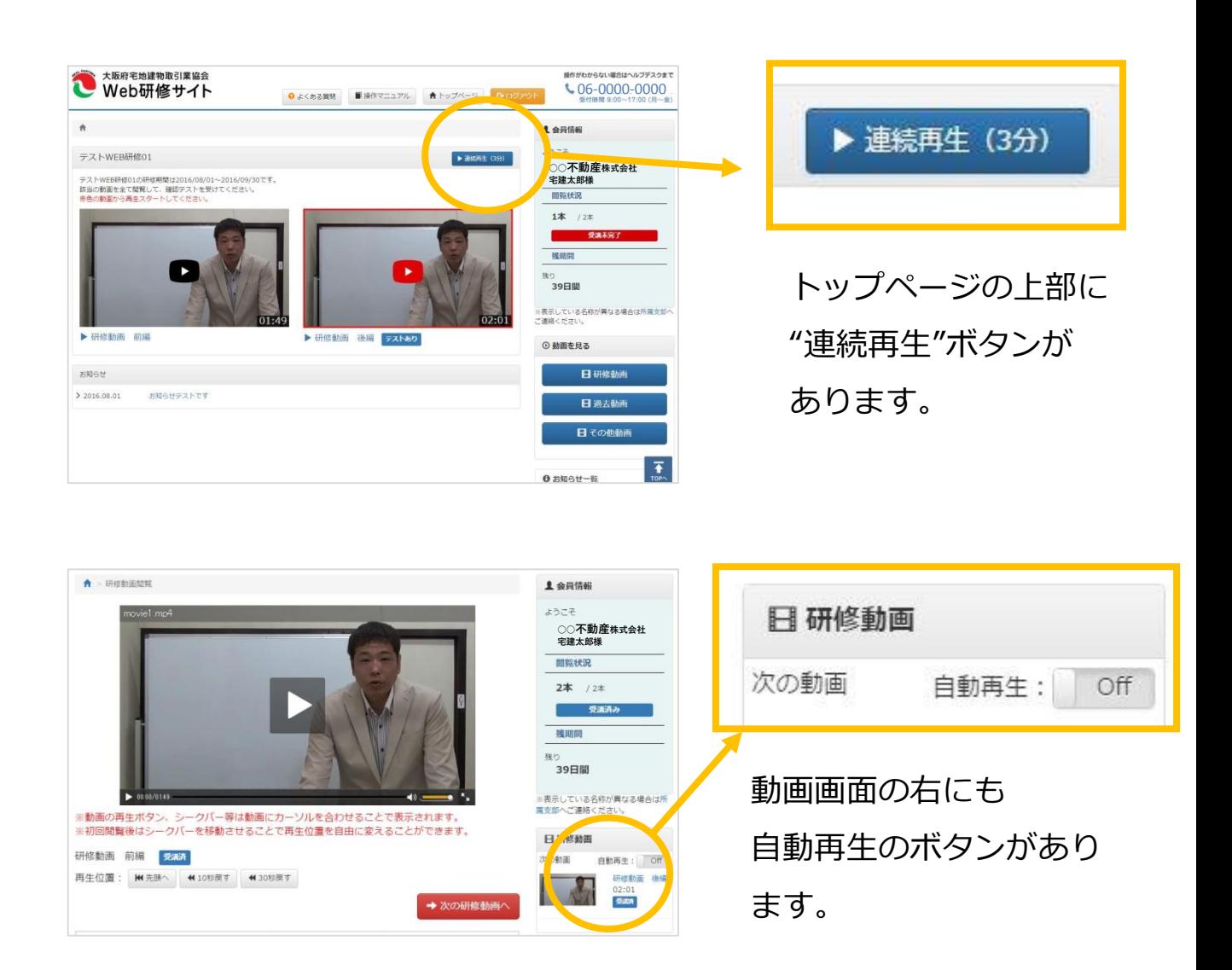